# DUEL - návody a postupy

## **Instalace MS SQL Serveru 2014**

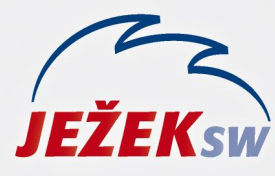

Mariánská 3233 470 01 Česká Lípa Hotline: 487 714 600 Školení: 731 102 712 Obchod: 487 522 449 duel@iezeksw.cz www.jezeksw.cz

- 1) Spusťte soubor **SQLEXPR2014\_32/64\_SP3.EXE** (na DVD, www.jezeksw.cz, www.microsoft.cz)
- 2) Pokud je v systému Windows aktivní zabezpečení pomocí nástroje pro řízení uživatelských účtů (UAC), potvrďte zobrazené hlášení kliknutím na "Pokračovat". V případě, že máte instalován jiný program na ochranu PC, zobrazená hlášení rovněž potvrďte kladně.
- 3) V zobrazeném průvodci instalací vyberte volbu ,,**New installation or add features to an exist…**" **THE REPORT OF THE REPORT OF THE REPORT OF THE REPORT OF THE REPORT OF THE REPORT OF THE REPORT OF THE REPORT OF THE REPORT OF THE REPORT OF THE REPORT OF THE REPORT OF THE REPORT OF THE REPORT OF THE REPORT OF THE REPORT**

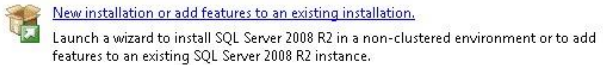

4) Potvrzení licenčních podmínek společnosti Microsoft

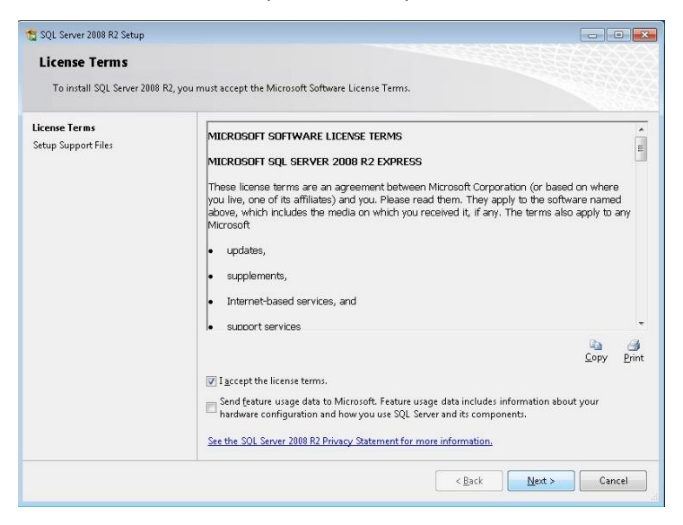

Souhlasíte-li s licenčním ujednáním společnosti Microsoft, zatrhněte volbu "I accept the license terms." a stiskněte tlačítko "Next".

5) Instalátor SQL serveru zjistí, které následující komponenty bude ke své instalaci potřebovat *(pravděpodobně Microsoft SQL Native Client a Microsoft SQL Server Setup Support Files)*. Instalace probíhá automaticky.

6) Na stránce **Feature Selection** ponechejte výchozí nastavení a pokračujte pomocí tlačítka "**Next**".

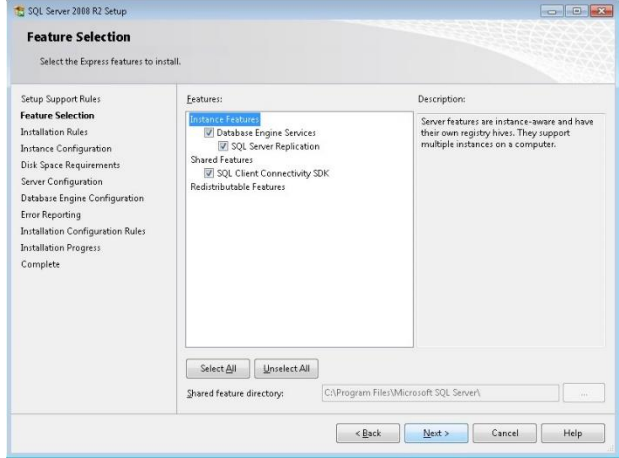

7) V části *Instance Configuration* vyberte volbu "Named **instance**". V editačním poli změňte nabízenou hodnotu *SQLEXPRESS* na nový název instance "DUEL". Jednotlivé instance zjednodušeně nabízejí oddělenou správu databází z pohledu jednoho serveru.

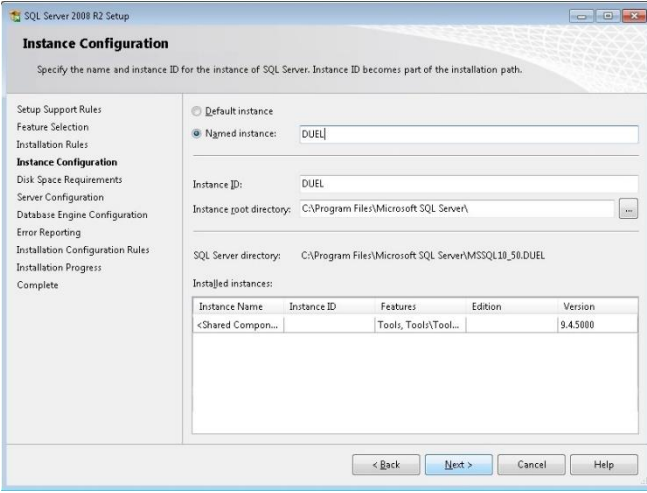

Tlačítkem "Next" pokračujte v instalaci.

- 8) Na stránce **Server Configuration** na záložce
	- **Service Accounts** ponechejte výchozí nastavení
	- **Collation** zkontrolujte, zda je nastaveno **Czech\_CI\_AS**
	- a opět pokračujte pomocí tlačítka "Next".

9) Nyní se dostanete k nastavení, které vám zpřístupní jednotlivé metody přihlášení k SQL serveru. Pro kombinovaný přístup vyberte volbu **Mixed Mode** (SQL Server Authentification and Windows Authentification). V sekci *Specify the password for the SQL Server system administrator (sa) account* vyplňte

heslo, pomocí kterého se později budete přihlašovat k serveru.

Program Duel je ve výchozím stavu připraven používat heslo "**DuelJsw@3233**", proto jej doporučujeme použít i zde.

*Poznámka: V případě potřeby můžete na záložce Data Directories změnit umístění instalace SQL serveru.*

#### Po zadání hesla opět pokračujte tlačítkem "Next".

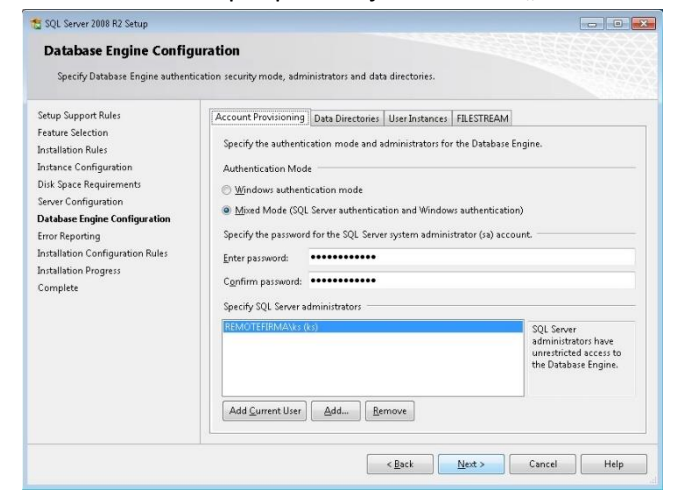

10) Automatické zasílání reportů o případných chybách společnosti Microsoft nepovažujeme za důležité, a proto následující volby mohou zůstat nezatrženy.

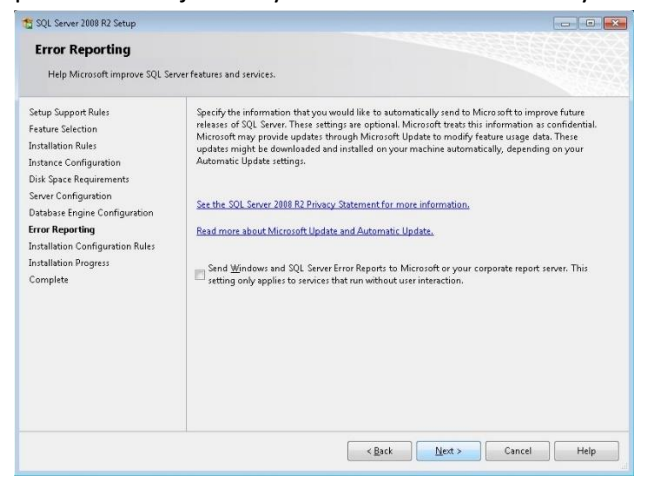

Pomocí tlačítka "Next" zahájíte instalaci SQL serveru.

11) Úspěšná instalace zobrazí hlášení viz. obrázek.

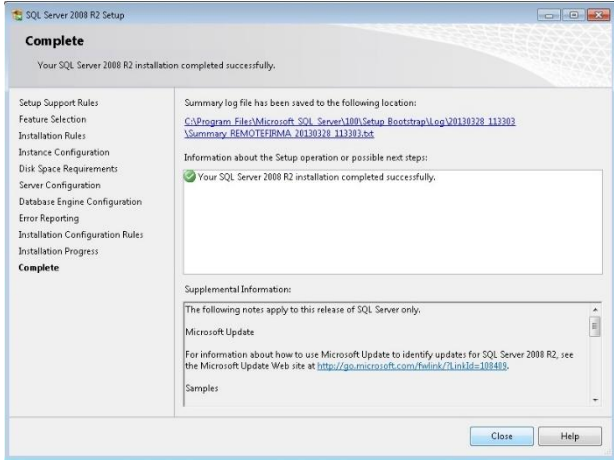

Pomocí tlačítka "Close" ukončíte průvodce instalací.

#### **Po instalaci je vždy služba SQL serveru 2014 spuštěna automaticky bez nutnosti restartu počítače.**

V případě komplikací nás prosím kontaktujte na lince technické podpory programu DUEL.

#### **Telefonní číslo:**

487 714 600

#### **Provozní doba:**

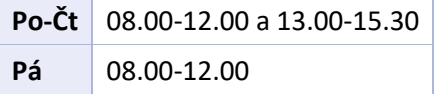

### Nabídka služby VZDÁLENÁ SPRÁVA

#### **Všechny operace provedou naši technici...**

...vy budete jen sedět u svého počítače a dohlížet na postup práce.

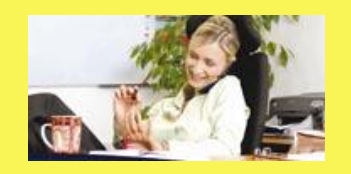

Základní cenu vzdálené správy najdete v aktuálně platném ceníku služeb na našich stránkách v sekci Podpora. Ušetříte však mnohonásobně více za návštěvu svého IT specialisty nebo za výjezd konzultantů.

Více informací na **www.jezeksw.cz**

*Zpracoval: Jakub Schneider*